## **MIRACO 3D SCANNER**

## Quick Start Guide VI.0

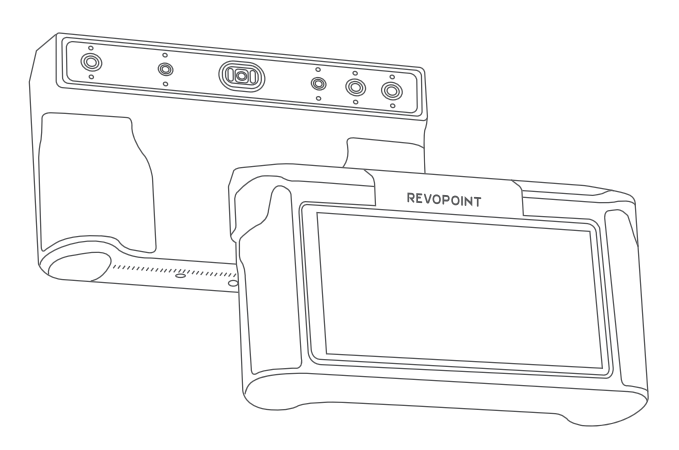

**REVOPOINT** 

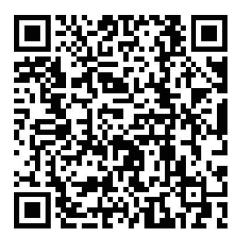

With the update of MIRACO software functions, the *Quick Start Guide* will be correspondingly updated. Please scan the QR code and visit the official MIRACOsupport page to download the latest version.

www.revopoint3d.com/pages/ support-miraco

### **Contents**

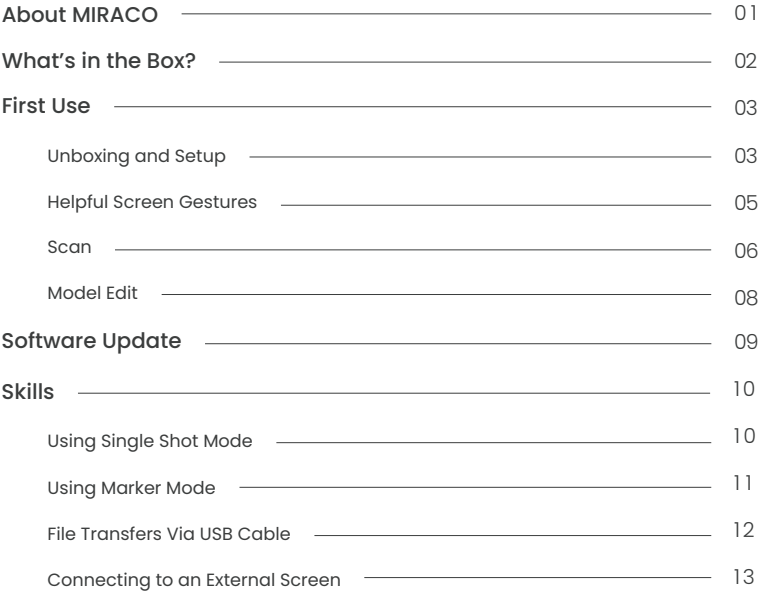

### **About MIRACO**

MIRACO is a versatile, all-in-one 3D scanner designed for professionals. Featuring a robust quad-depth camera system, it offers accuracy ranging from ultra-fine detail capture with a single-frame accuracy up to 0.05 mm to broader area scans with still remarkable accuracy. Its high-resolution RGB camera also ensures stunningly realistic color scans, making it a powerful tool for a wide range of 3D scanning applications.

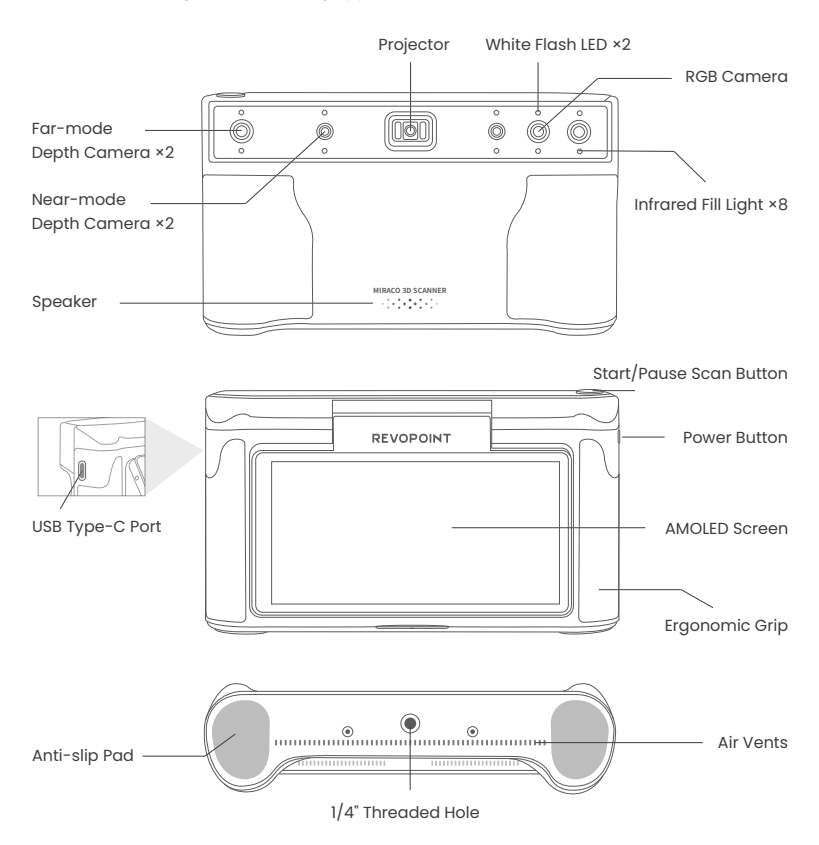

### **What's in the Box?**

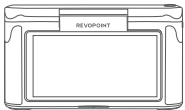

MIRACO 3D Scanner

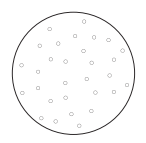

Turntable Topper

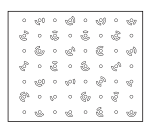

MIRACO Near-mode Calibration Board

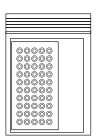

Markers, Magic Mat ×2 Cleaning Cloth ×1

#### Note:

- 1. The MIRACO Pro (32 GB RAM) package also includes the Far-mode Calibration Board ×4, Large Calibration-board Sheet ×1 and a USB Type-C to HDMI Adapter.
- 2. The Power Adapter may vary depending on the country or region.

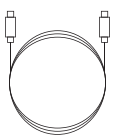

USB Type-C to C Cable  $(1.8 m)$ 

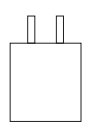

65W Dual USB Type-C Port Power Adapter

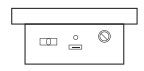

Mini Turntable

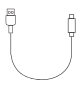

Turntable USB Cable

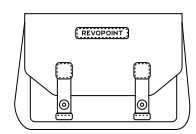

Scanner Bag

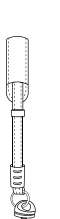

Wrist Strap

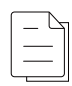

Tripod

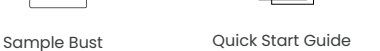

Certificate & Warranty Card

### **First Use**

### Unboxing and Setup

Step 1: For the first use, please charge the MIRACO to more than 60%.

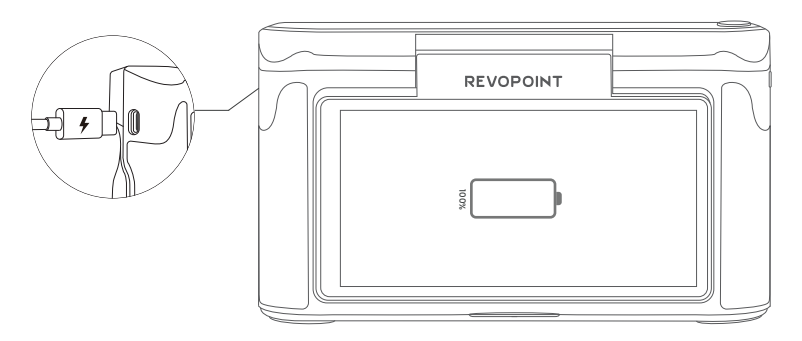

Step 2: Long-press the **Power Button** (5s) to turn on.

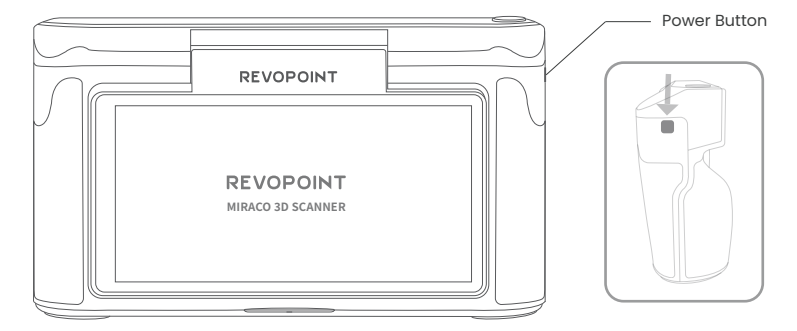

Step 3: Select a **language.**

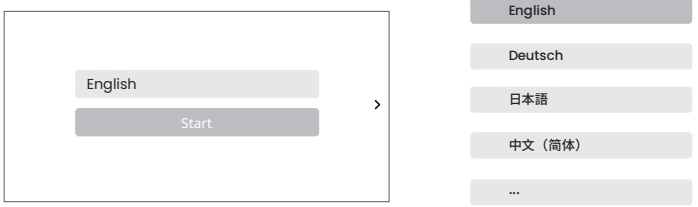

Step 4: Connect to a Wi-Fi **network** for project transfers and software update notifications.

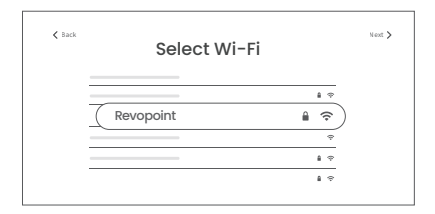

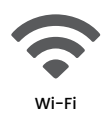

Step 5: Adjust and confirm the **Date and Time**.

Step 6: Tap **Next** to enter the **Scan Interface**, and functions on this page display as below:

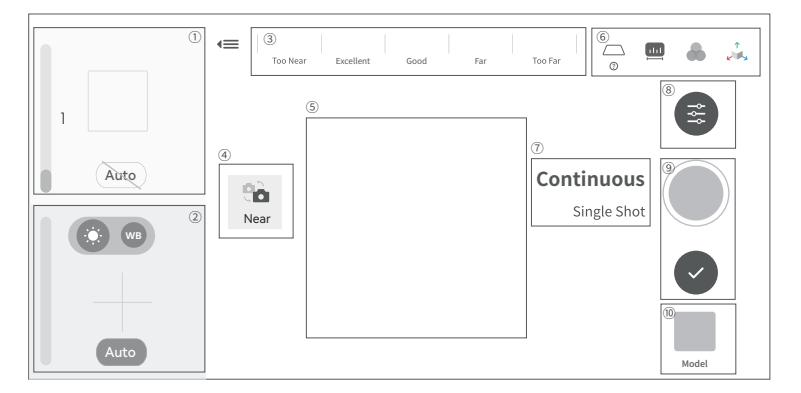

- ➀ Depth Display Window
- ➅ Base Removal / Scanning Distance / Color Display / 3D Coordinates
- ➁ RGB Display Window ➂ Distance Display
- ➇ Scan Settings

➆ Continuous & Single-shot Switch

- ➃ Far & Near Mode Switching ➈ Scan Control Buttons ➄ 3D Display Window
	- ➉ Model Hub

### Helpful Screen Gestures

1. Swipe down from the top of the screen to display the Quick Settings menu.

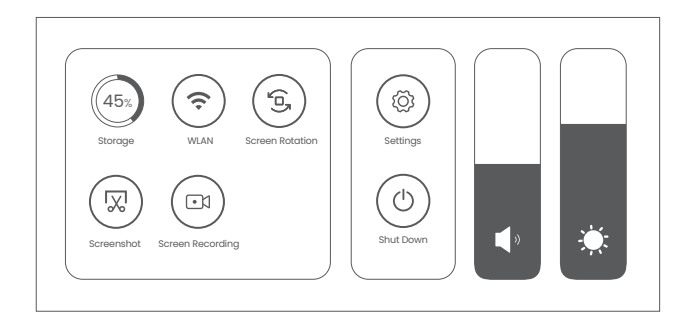

2. Screen Gestures for the Home or Post-processing page are as below:

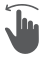

#### One-finger Swipe:

Rotates the model on the screen.

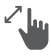

Together to zoom out; apart to zoom in. Model selection.

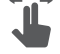

Two-finger Drag: Moves the model.

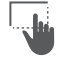

 $\ell$   $\|$  Pinch to Zoom:  $\|$   $\|$  one-finger Drag:

### **Scan**

#### Step 1: Instructions.

Read the instructions for [Scan Settings] and [Exposure Adjustment] on MIRACO when it is first activated.

#### Step 2: Set up a scanning environment.

For the first scan, it is recommended to scan the **Sample Bust** included in the package. Find a tabletop free of any clutter, put the Sample Bust on the turntable, and ensure no unwanted objects are within the scanning area.

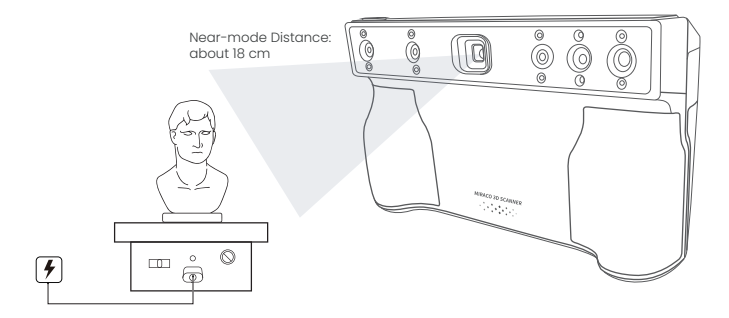

#### Step 3: Select a **scanning mode.**

Selecting [Continuous] and [Near] modes to scan the Sample Bust is recommended.

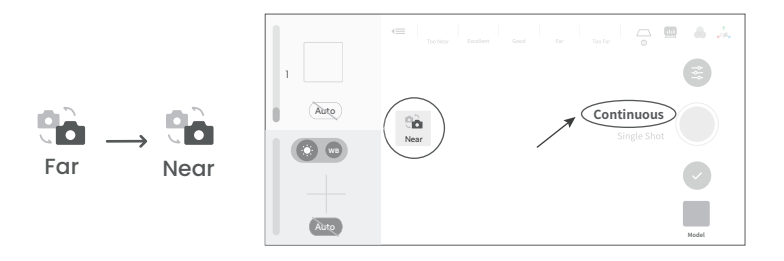

#### Step 4: Scan settings before scanning.

#### 1) Scan Settings

The recommended scan settings for Sample Bust are [High Accuracy], [Feature], [General], untoggled [Color].

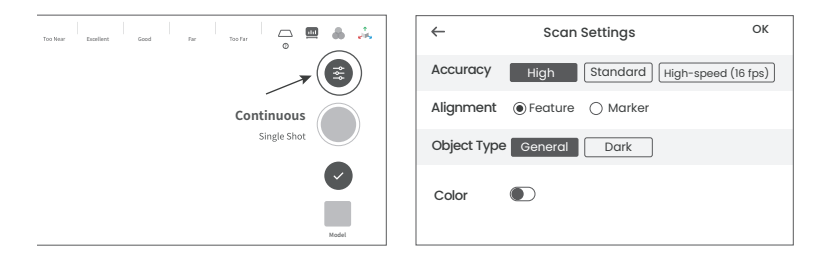

2) It's also recommended to [Base Revomal Off].

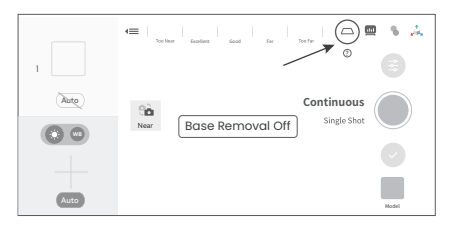

#### 3) **Depth Cameras' exposure** Adjustment

It is recommended to disable [Auto] exposure for the Depth Cameras and manually adjust the exposure bar until there are minimal red or blue areas in the preview.

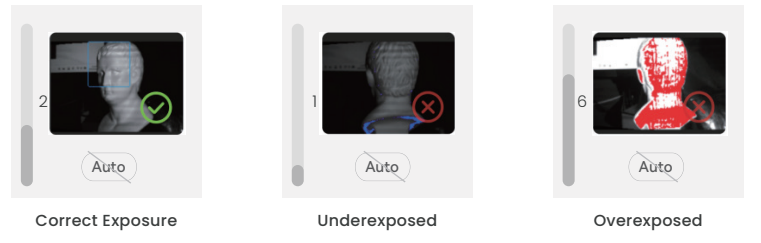

#### 4) Scan **Distance** Adjustment

Move MIRACO to adjust the **distance between the scanner and the target object**, ensuring the scanning distance indicator bar displays **green**.

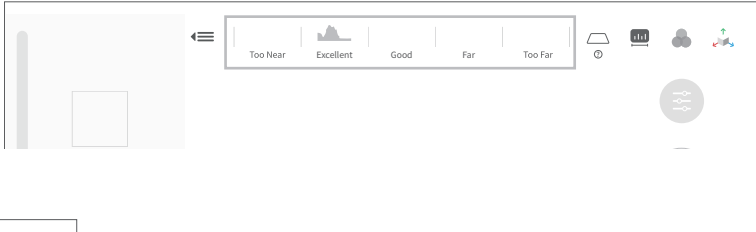

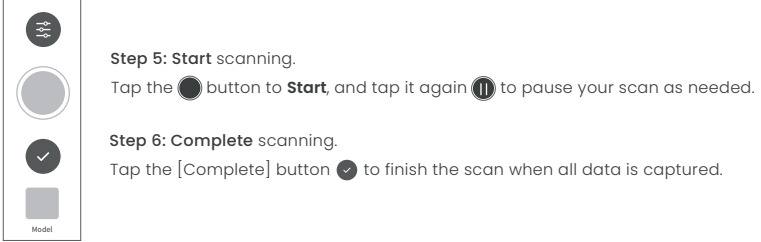

### **Model Edit**

Step 1: After completing the scan, tap the [Model] icon to edit it.

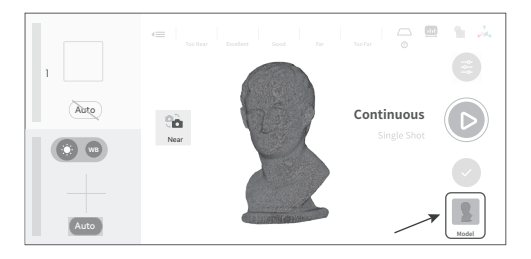

#### Step 2: **One-tap Edit** and **Manual Edit**

#### 1) **One-tap Edit**

Tap the [One-tap Edit] button to automatically perform point cloud Fusion, Mesh, and Texture (when Color mode is enabled).

It's recommended to select One-tap Edit for 3D scanner beginners.

#### 2) **Manual Edit**

Tap the [Fusion], [Mesh], [Texture] in sequence to adjust the corresponding parameters and process the scan.

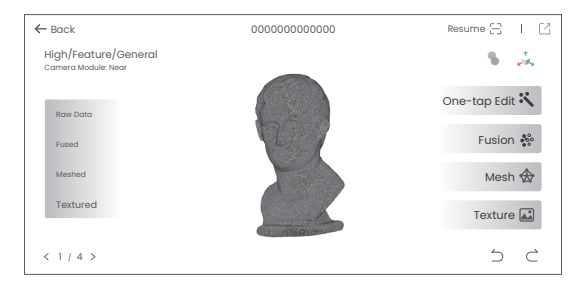

Refer to Revopoint Official Website (https://www.revopoint3d.com/pages/support-miraco) for MIRACO's *User Manual* for detailed parameter adjustment.

### **Software Update**

Step 1: Swipe down from the top of the screen, tap [Settings] > [WLAN], and connect to a network.

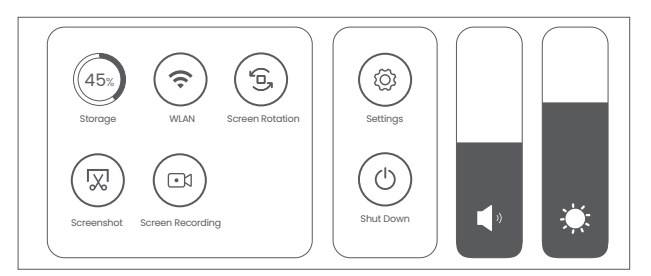

Step 2: Tap [Software Update] to check if a new version is available. If yes, tap [Download and Install] to update it.

Step 3: The update will install automatically. After the update, MIRACO will restart.

#### Procedure:

```
[Settings] > [WLAN] > Connect to a network > [Software Update] > [Download and Install] > MIRACO 
restarts
```
### **Skills**

### Using Single Shot Mode

Step 1: Tap [Single Shot] to switch to it.

Step 2: Adjust exposure and other scan parameters.

Step 3: Tap the capture button to record a single frame.

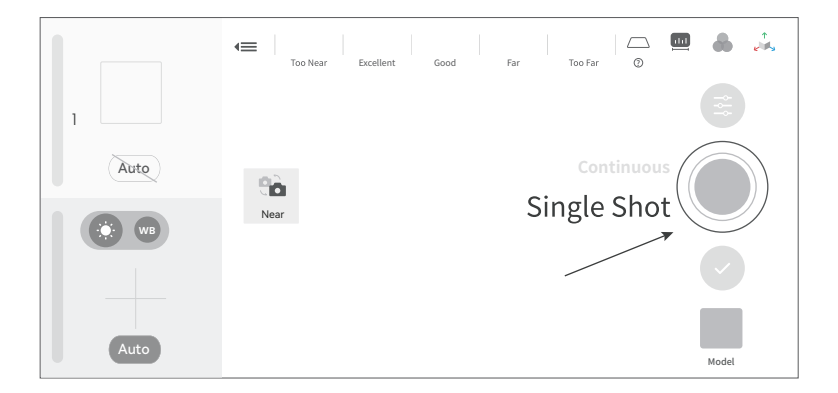

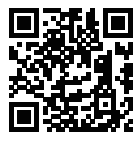

Scan the QR code for a Single-shot Video.

### **Using Marker Mode**

Scanning objects with simple geometric features, like a football or wine bottle, requires using Magic Mat, markers, or reference objects and scanning in Marker Alignment. Adjust Scan Settings on MIRACO as below:

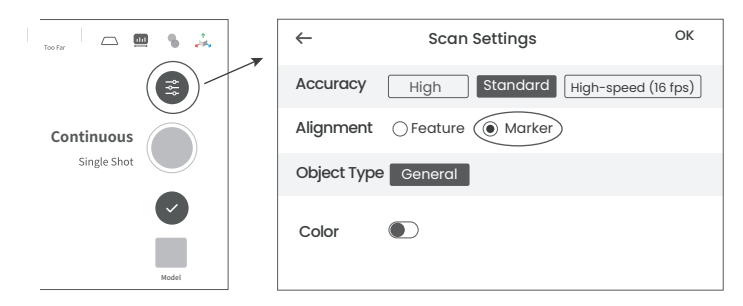

Place the Markers (or Magic Mat under the object) on or around the objects' surface irregularly and ensure there are at least 5 Markers per frame for the entire scan, or the scanner will lose track.

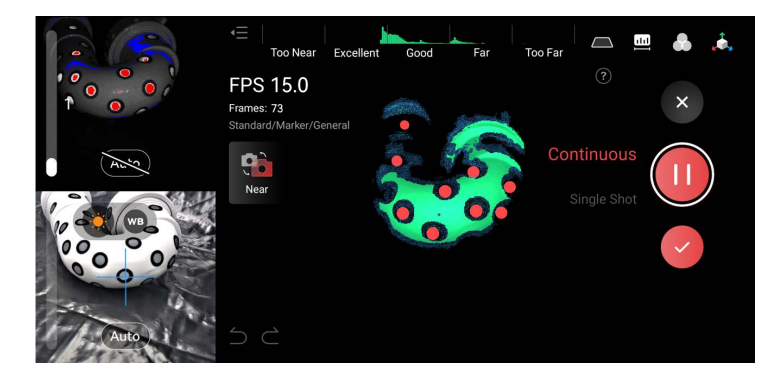

### **File Transfers Via USB Cable**

Step 1: Connect your MIRACO to a computer using the USB Type-C Cable.

Step 2: See the popup on MIRACO's screen and tap [Data Transfer].

Step 3: Find files on your computer.

1) Export Projects

Open Revo Scan 5 on your PC, and make sure it's V 5.4.1 or after. Check the target Projects and click Export on your PC.

Note: Both Windows and macOS PCs are supported.

2) Find Screenshots and Screen Recordings (ONLY works on Windows PCs) Windows: Right-click the Windows icon on the toolbar, then click File Explorer. Expand This PC, and locate your hard drive. Then, find the MIRACO. Copy MIRACO's data to your PC.

Path: Windows icon  $\rightarrow$  File Explorer  $\rightarrow$  This PC  $\rightarrow$  MIRACO  $\rightarrow$  Internal shared storage  $\rightarrow$  Copy MIRACO's data

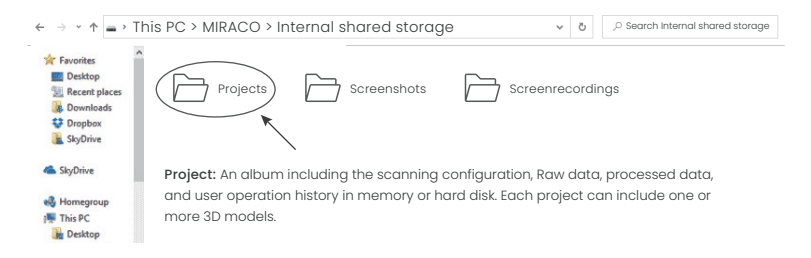

### **Connecting to an External Screen**

MIRACO supports the DisplayPort (DP) interface by using the type-c port.

Method 1: A monitor or TV can be connected to MIRACO's Display Port (DP) via its USB Type-C port.

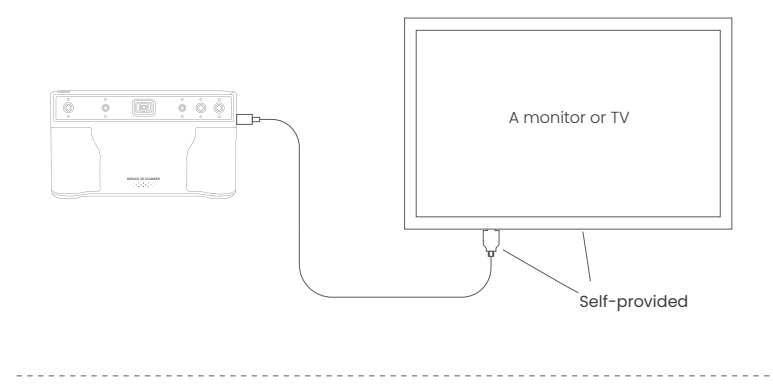

Method 2: Use the DP to HDMI Adapter (included with MIRACO Pro) to connect MIRACO to an HDMI cable on a TV or monitor.

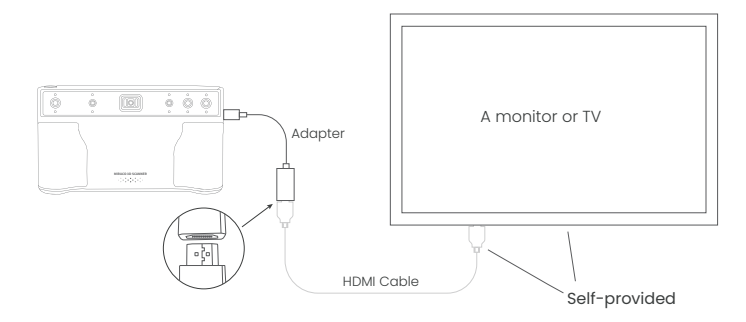

### **Online Support**

WE ARE HERE FOR YOU

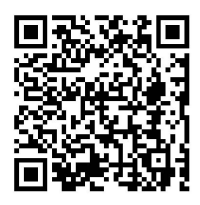

Scan the QR code left with your phone and contact us for help.

Contact Us

Follow Us

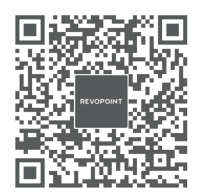

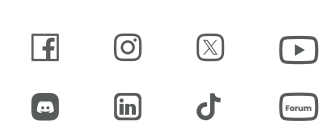

This content is subject to change.

COPYRIGHT © 2023 REVOPOINT 3D ALL RIGHTS RESERVED.

# **REVOPOINT**